# Schedule Cash Receipt.

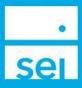

#### Use of Feature

The **Schedule Cash Receipt** action allows for set up and investment of a cash receipt (Also known as AIP or Auto Invest Program) to a specific portfolio. This action provides the ability to specify the portfolio, amount, frequency, date, and investment methods.

### Navigating to Schedule Cash Receipt

From your Client/Account page you can access the Schedule Cash Receipt action from the Actions dropdown.

| Overview Profile + Holdings + Activity + Documents Actions + |                       |                              |  |  |  |  |
|--------------------------------------------------------------|-----------------------|------------------------------|--|--|--|--|
|                                                              | Transactions          | Administration               |  |  |  |  |
|                                                              |                       | Manage Households            |  |  |  |  |
|                                                              | Create Trade Set      | Manage Cash Events           |  |  |  |  |
|                                                              | Tax Harvesting        | Modify Strategy Assignment   |  |  |  |  |
|                                                              | Initiate Rebalance    | Modify Contact Information   |  |  |  |  |
|                                                              | Schedule Cash Receipt | Manage Statement             |  |  |  |  |
|                                                              | Transfer Cash         | Manage Recurring Investments |  |  |  |  |
|                                                              |                       | Manage Forms                 |  |  |  |  |
|                                                              |                       | Open New Account             |  |  |  |  |

## **Action Help**

To access **Action Help** on Schedule Cash Receipt, select the "?" icon within the header bar of the action window. Here you will be presented with four options, including the most recent Action Guide, a guided tour of the action, Best Practice information, and a video walk-thru.

| Schedule Cash Receipt | ?                              |           |                             | - × |
|-----------------------|--------------------------------|-----------|-----------------------------|-----|
| Enter Cash Details    | Verify Changes<br>& Esignature | 2 V<br>Pr | 'lew &<br>rint Confirmation | 6   |

# **Enter Cash Details**

Enter the details required for the Cash Receipt.

| Schedule Cash Receipt           |                      | (  |                                |                                  | - ×     |
|---------------------------------|----------------------|----|--------------------------------|----------------------------------|---------|
| Enter Cash Details              | Add Funding Account  | 0  | Verify Changes<br>& Esignature | View & Print Confirmation        | 4       |
| Account Name & Number *         |                      |    | Portfolio *                    |                                  |         |
| John A Investor TOD   1509240 * |                      | Ψ. | SEI Strategy (Capital)   P     | rivate Client Tax-Managed Equity | Ψ.      |
| Amount *                        | Frequency *          |    | Start Date *                   |                                  |         |
| 500.00                          | One Time             | *  | 12/14/2023                     | <b>**</b>                        |         |
| Reason for Receipt *            |                      |    | Treatment Code *               |                                  |         |
| Cash Receipt *                  |                      |    | Select                         |                                  | *       |
| Select Payer • Payer Inf        | ormation             |    | Select Funding Account *       |                                  |         |
| Investor, John A                |                      | Ψ. | Add New Funding Account        |                                  | Ψ.      |
| Invest Cash *                   | Invest Cash Method * | ?  |                                |                                  |         |
| Yes                             | * Underweighted      | *  |                                |                                  |         |
|                                 |                      |    |                                |                                  |         |
|                                 |                      |    |                                |                                  | Sample  |
| Cancel                          |                      |    |                                |                                  | Next O  |
| Cancer                          |                      |    |                                |                                  | INEXL @ |

Account Name & Number: This field will default to the account if you have launched Schedule Cash Receipt from the account level. If you have launched Schedule Cash Receipt from the client level, please select the account.

Portfolio: Select a portfolio to which the cash receipt will be added.

Amount: Enter the dollar amount of the receipt.

**Frequency:** The Frequency will always default to One Time when launching the action. Select how frequently the cash receipt will occur.

**Start Date:** The Start Date will default to the next available business day. If you select a date in the future ensure you select a valid business day.

Reason for Receipt: This field may default depending on account type and the age of the client.

**Treatment Code:** Addition to Account should be selected for Non IRA account types. For IRA account select Contribution Current Year or Contribution Prior Year.

Select Payer: Payer will default to the account owner and can only be the primary or joint owner(s) of the account.

**Select Funding Account:** If you have previously added a Funding Account you can select it from the drop down. If you have never set up a Funding Account, the selection will default Add New Funding Account.

**Invest Cash:** This field will default to Yes and cash will be invested according to the Invest Cash Method. Please note that if you select No, and the account is set to rebalance, the receipt amount may be included in the next scheduled or ad hoc rebalance.

**Invest Cash Method:** When Invest Cash is set to Yes, the Cash Method will default based if there is or is not a strategy applied. To learn more about the invest cash methods, select the question mark.

## Add a New Funding Account

If you have chosen to add a new funding account, enter the **Bank Routing Number** found on a check from the sending Bank. Once entered a green check will appear validating the number and we will display the bank name. Please note that the routing number found on a deposit slip is different and should not be used. Continue by entering the **Account Type** and **Account Number**.

|                    |     |                     | ?                              |   |                              |   |
|--------------------|-----|---------------------|--------------------------------|---|------------------------------|---|
| Enter Cash Details | 0   | Add Funding Account | Verify Changes<br>& Esignature | 0 | View &<br>Print Confirmation | 0 |
| Payer Details      |     |                     |                                |   |                              |   |
| Bank Routing Numbe | r * |                     |                                |   |                              |   |
|                    |     |                     |                                |   |                              |   |
| Account Type *     |     | Account Number *    |                                |   |                              |   |
| Select             | Ŧ   |                     |                                |   |                              |   |
|                    |     |                     |                                |   |                              |   |
|                    |     |                     |                                |   |                              |   |

## Verify Changes & E-Signature

Use the **Verify Changes** page to confirm the information that you entered. If anything needs to be changed, you can select the **Previous** button to go back.

|                       |                       |                       | ?                              |                              |          |
|-----------------------|-----------------------|-----------------------|--------------------------------|------------------------------|----------|
| Enter Cash Details    | Add Funding           | g Account             | Verify Changes<br>& Esignature | View &<br>Print Confirmation | 0        |
| Verify Changes        |                       |                       |                                |                              | <b>^</b> |
| Account Name & Number |                       |                       | Portfolio                      |                              |          |
| John A Investor IRA I | 1509234               |                       | SEI Strategy (Capital)   P     | rivate Client Moderate       |          |
| Amount                | Frequency             |                       | Start Date                     |                              |          |
| 500.00 USD            | One Time              |                       | 12/14/2023                     |                              |          |
| Payment method        |                       |                       |                                |                              |          |
| ACH - Direct Payment  |                       |                       |                                |                              |          |
| Reason for Receipt    |                       |                       | Treatment Code                 |                              |          |
| IRA Contribution      |                       |                       | Contribution - Current Year    |                              |          |
| Payer                 |                       |                       |                                |                              | - 1      |
|                       | ELLS FARGO BANK   123 | 3456789               |                                |                              | - 1      |
| Invest Cash           | Invest Cash Method    | Include               | e Non Dally Traded Funds       |                              | - 1      |
| Yes                   | Underweighted         | No                    |                                |                              | - 1      |
|                       |                       |                       |                                |                              | - 1      |
|                       |                       |                       |                                |                              |          |
| Electronic Signature  | X 🕼 Start Ele         | ectronic Signing Proc | tess                           |                              |          |
| Electronic Signature  |                       | ectronic Signing Proc |                                |                              | - 1      |
| Electronic Signature  |                       |                       |                                |                              |          |
| Electronic Signature  |                       |                       |                                |                              |          |
| Electronic Signature  |                       |                       |                                | Sam                          | ple 📮    |

The Schedule Cash Receipt action does require an electronic signature if standing instructions are not on file. Follow the Start Electronic Signing Process steps to prepare who will receive the DocuSign generated email. The Schedule Cash Reciept action does use the Knowledge Based Questions as a part of the DocuSign process.

## View & Print Confirmation

The View & Print Confirmation page displays a message stating that the action was successfully submitted and provides the ability to print the information for your records.

## **Standing Instructions**

Standing banking instructions can be provided to SEI, which can be used for sending one-time or recurring Cash Receipts without the need for a client signature.

To provide standing instructions on an account, fill out the Standing Instructions for Wires/ACHs section of the account application. After an account is open, fill out and submit the **Standing Instructions Form**.

To verify if a client has standing banking instructions on file, refer to the <u>Related Parties</u> page within the Profile Menu of the Account Snapshot. The words "straight through eligible" will be displayed under the bank account section if the client has existing standing instructions.

The Direct Debit Payer relationship indicates the details for a Cash Receipt.

**Note:** In most cases, standing instructions can only be honored when the client has like-registered accounts at SEI and their bank.